Інструкція щодо процесу тестування голосування для обрання членів виконавчого органів студентського самоврядування:

1. Перейти за посиланням [http://www.ntu.edu.ua/golosuvannya-dlya](http://www.ntu.edu.ua/golosuvannya-dlya-obrannya-chleniv-vikonavchogo-organiv-studentskogo-samovryaduvannya/)[obrannya-chleniv-vikonavchogo-organiv-studentskogo-samovryaduvannya/](http://www.ntu.edu.ua/golosuvannya-dlya-obrannya-chleniv-vikonavchogo-organiv-studentskogo-samovryaduvannya/)

Голосування для обрання членів виконавчого органів студентського самоврядування

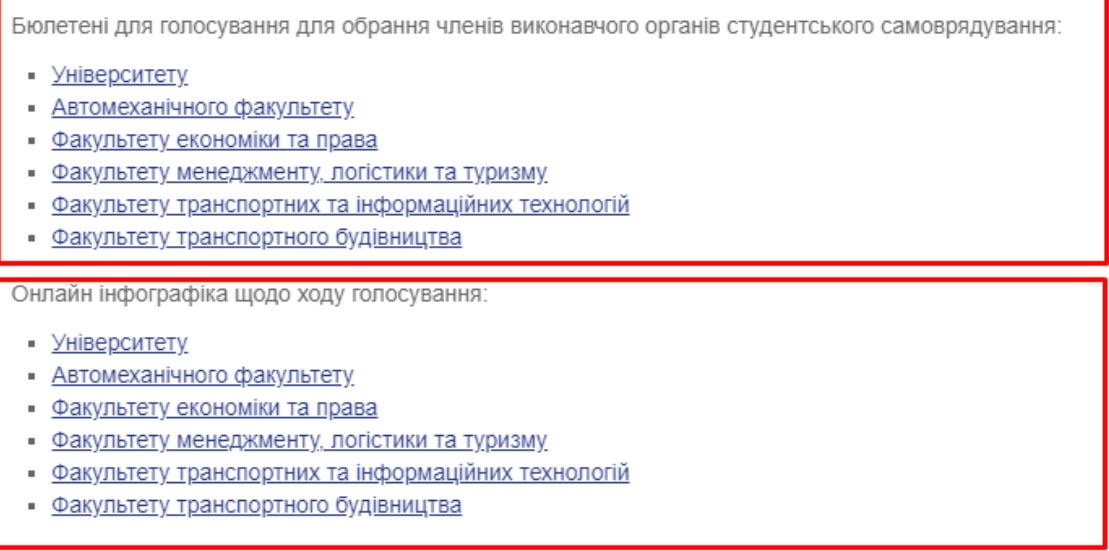

Сторінка, що відобразиться містить умовно 2 розділи – бюлетені для голосування та онлайн інфографіку.

2. На сторінці, що відкриється для голосування необхідно перейти за посиланням для голосування за ОСС університету або Вашого факультету.

3. При переході за посиланням, у разі якщо голосування не доступне (форма відкрита 16.10.2021 з 15:00 до 17:00) відобразиться сторінка з повідомленням, яке показано на зображенні нижче:

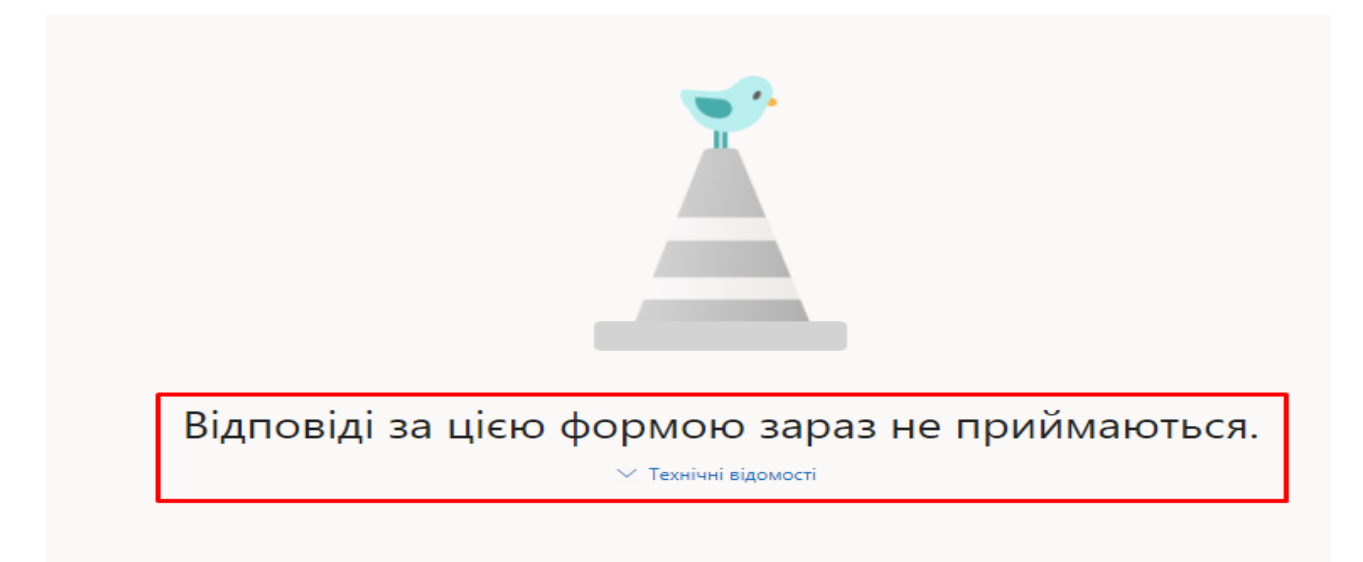

Якщо форма для голосування доступна, при першому переході за посиланням на необхідну форму відобразиться вікно, що показано нижче.

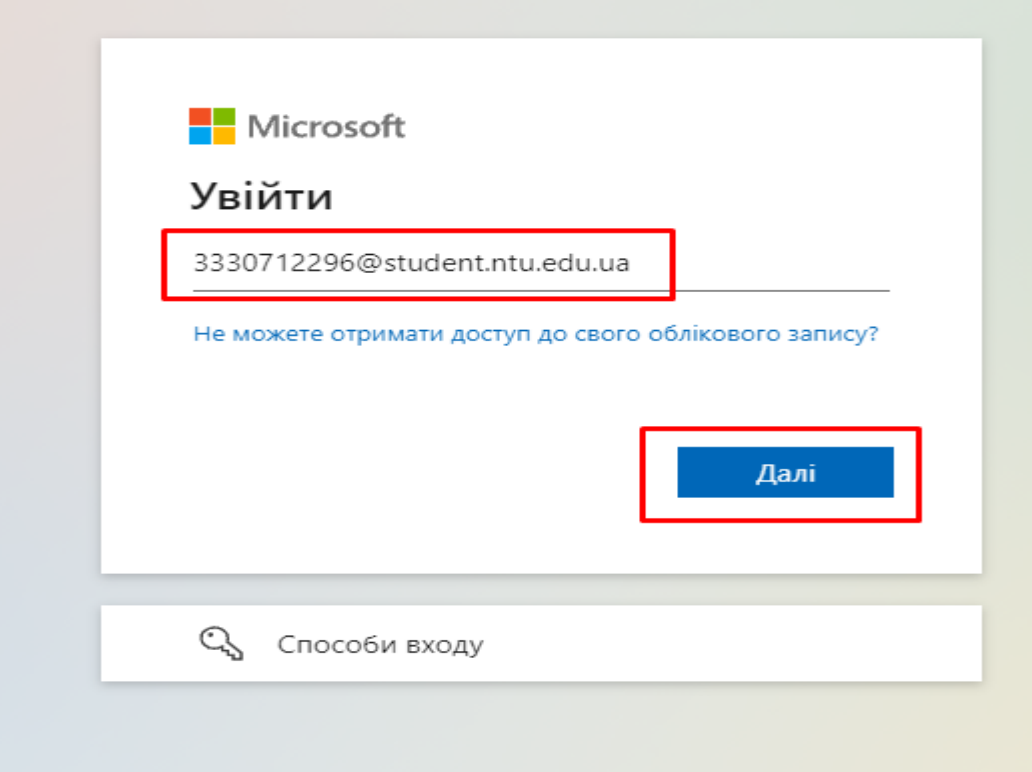

У цьому вікні необхідно ввести логін у форматі РНОКПП(стара назва ІПН) студента потім символи @student.ntu.edu.ua та натиснути кнопку «Далі». РНОКПП - реєстраційного номера облікової картки платника податків, раніше мав назву ІПН (або ідентифікаційний код) - індивідуальний податковий номер. Де можна побачити РНОКПП? У відовідній довідці або на зворотньому боці паспорта громадянина України у формі ID-картки:

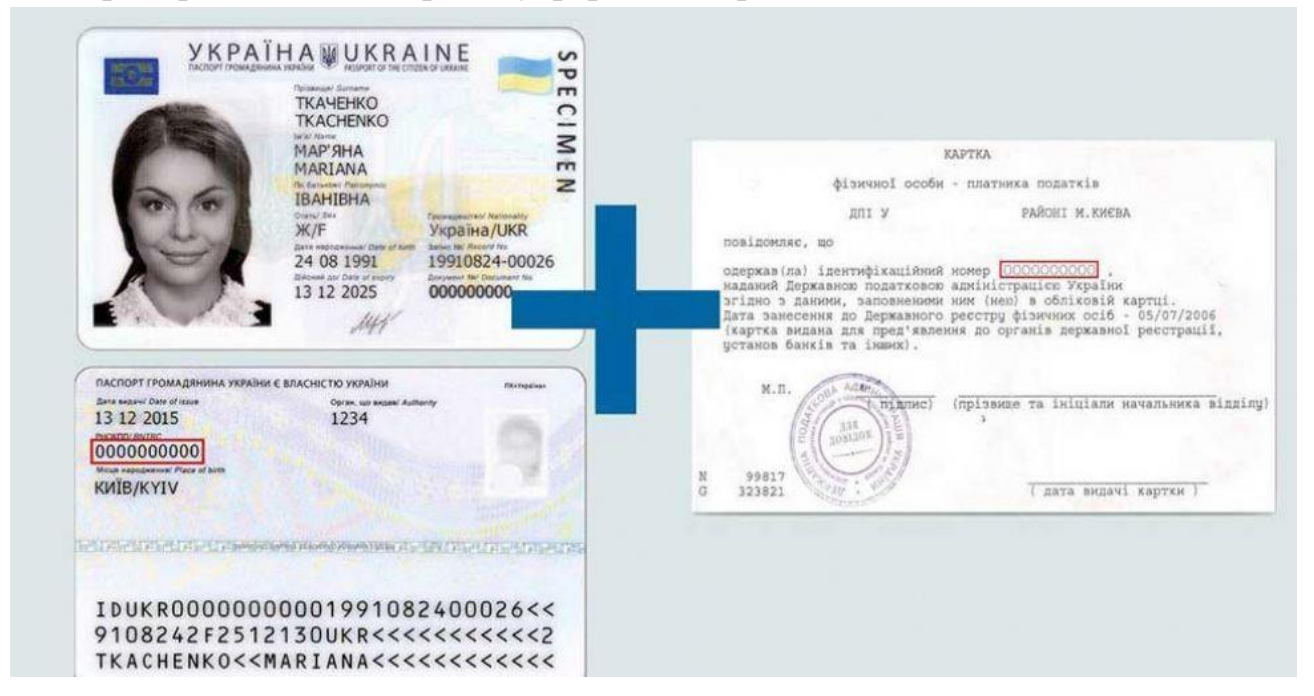

4. У разі введення правильного логіна буде відображено сторінку введення пароля, як показано на малюнку нижче, для всіх студентів початковий пароль встановлено 2021+Oss. Далі необхідно натиснути на кнопку «Увійти».

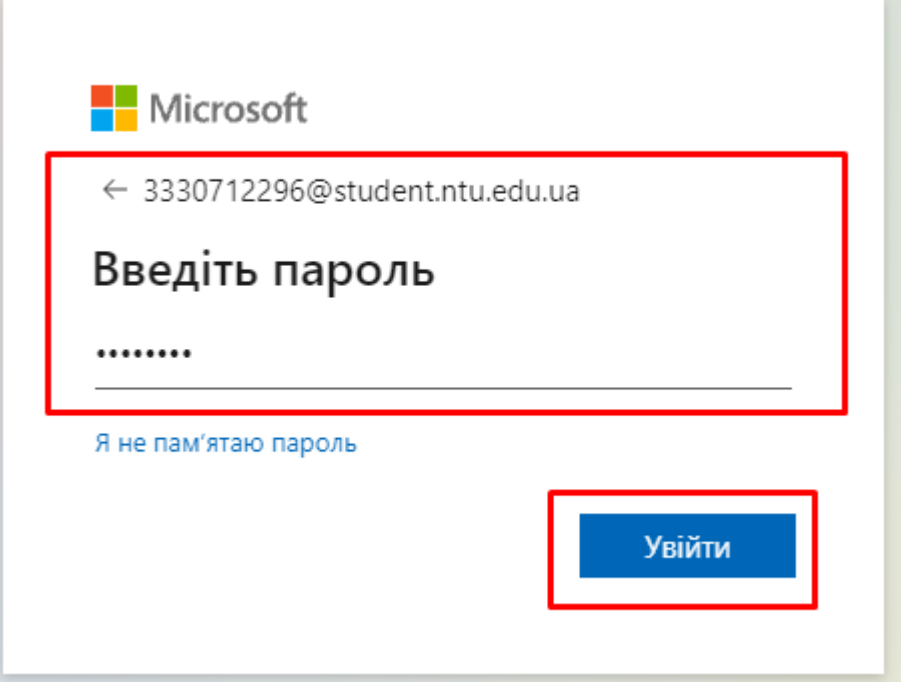

5. У випадку введення правильних даних, при першому вході система попросить змінити пароль:

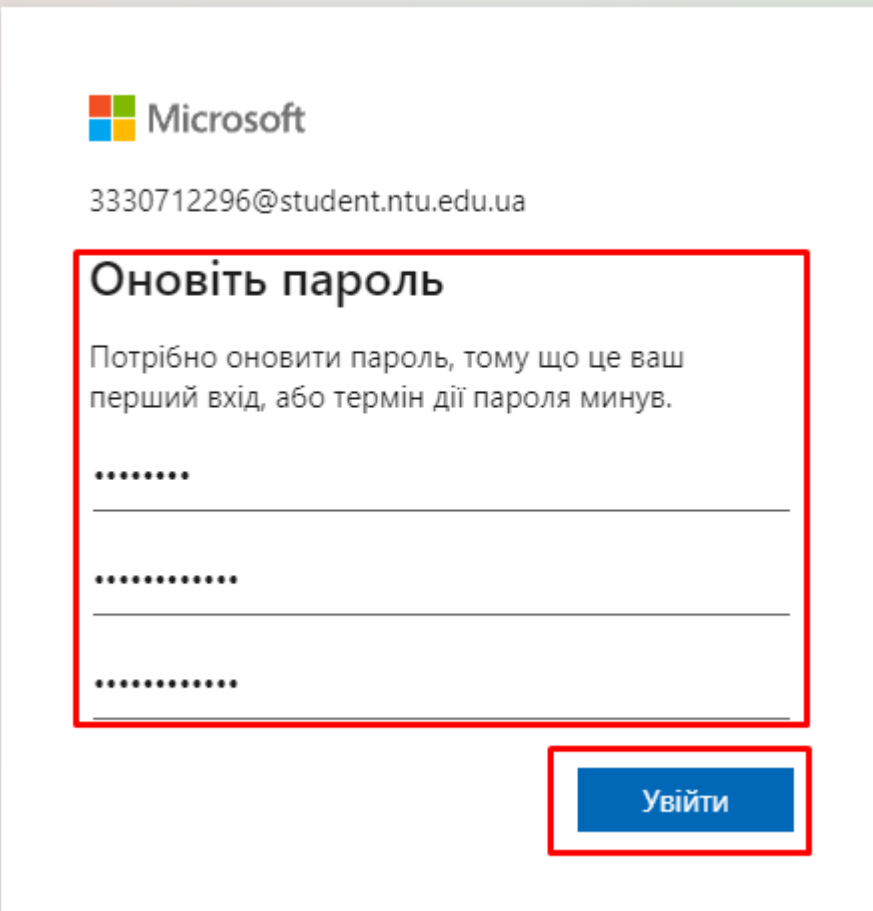

6. В наступному вікні необхідно натиснути «Поки пропустити (повторний запит через 14 дн.)»

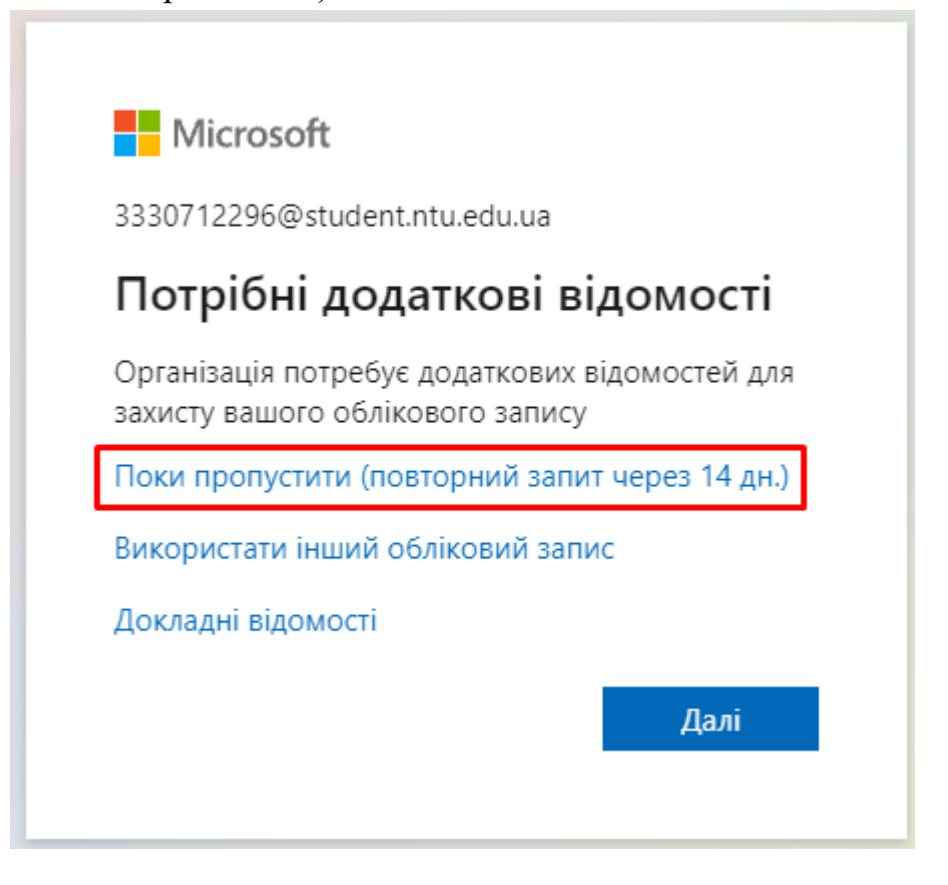

7. Далі відобразиться форма для голосування у якій необхідно вибрати один або декілька кандидатів чи проголосувати проти всіх і натиснути на кнопку «Надіслати»:

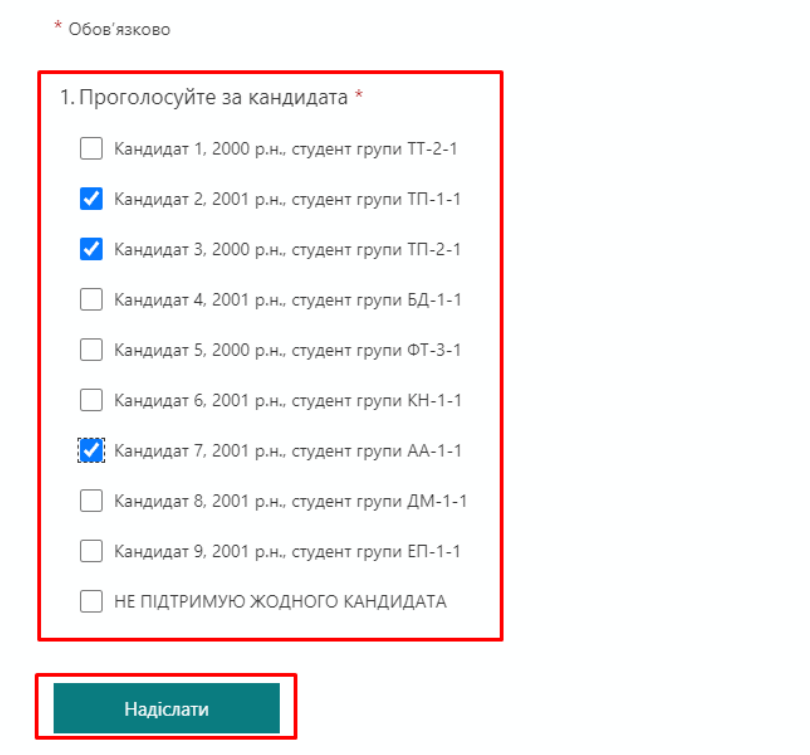

8. Далі має відобразитись повідомлення, зображене на рисунку нижче, якщо Ви побачили це повідомлення це значить, що Ви успішно проголосували.

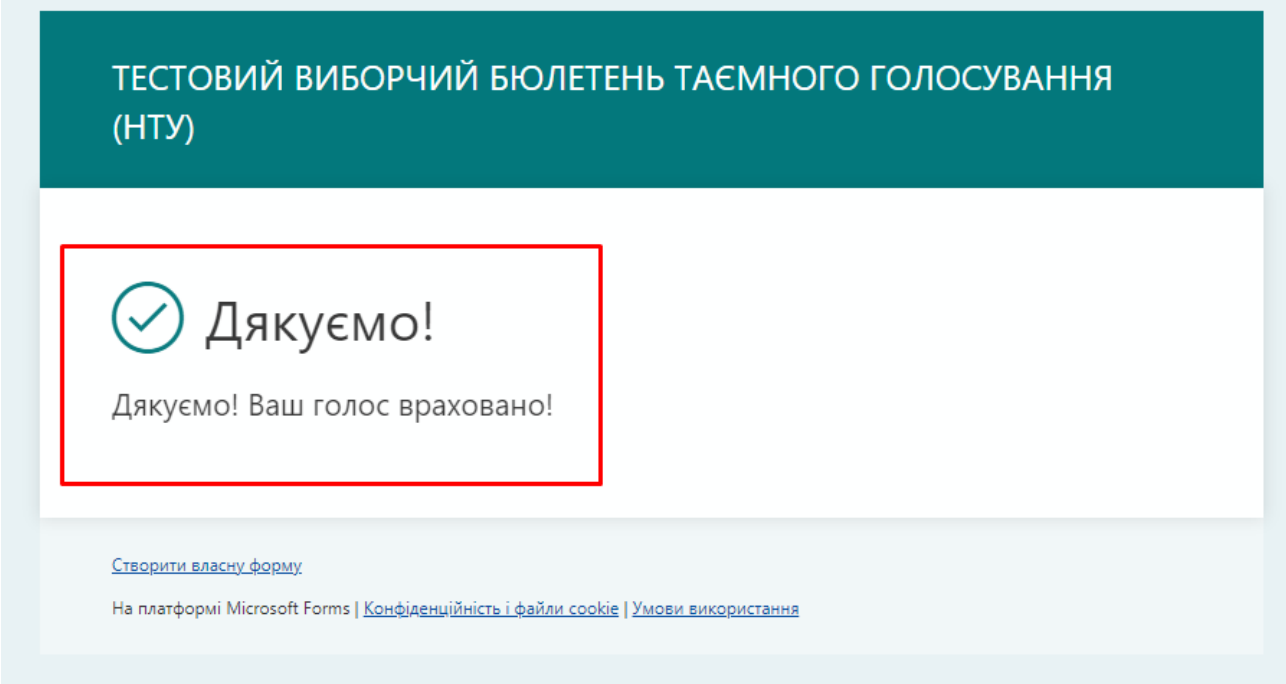

При спробі повторно проголосувати за цією формою буде відображено повідомлення «Вашу відповідь уже надіслано. Користувач може заповнити цю форму тільки один раз»

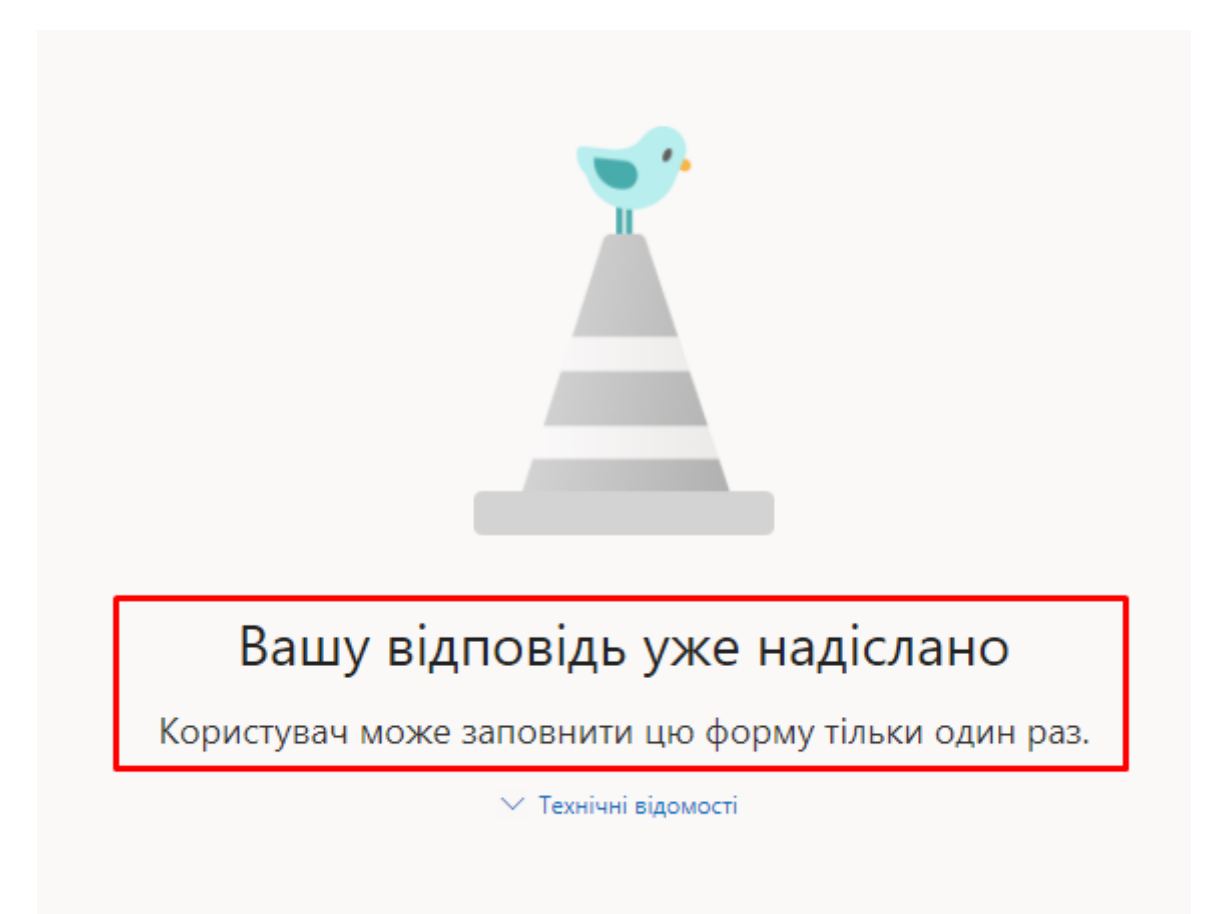

Результати голосування в режимі реального часу можна переглянути за посиланнями, які наведені в розділі онлайн інфографіка щодо ходу голосування. При переході за посиланням буде відображено сторінку з результатами, як показано на рисунку нижче.

## ТЕСТОВИЙ ВИБОРЧИЙ БЮЛЕТЕНЬ ТАЄМНОГО ГОЛОСУВАННЯ  $(HTY)$

1 Відгуки 02:51 Середній час заповнення Закрито Стан

## 1. Проголосуйте за кандидата

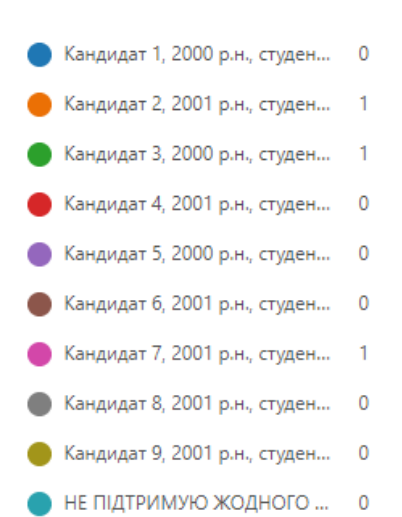

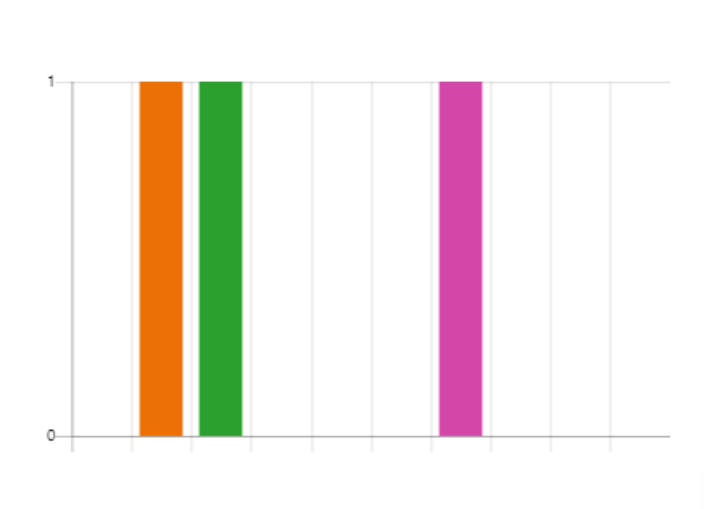